## **GETTING STARTED WITH A PCS CHROMEBOOK**

## **Power on your Chromebook and connect to your WiFi.**

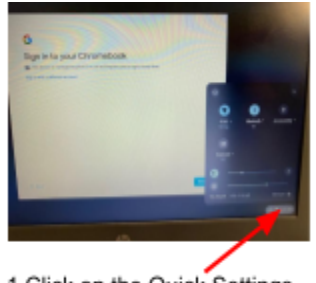

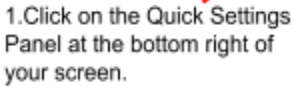

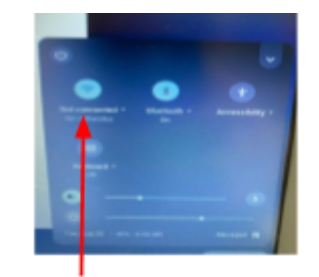

2. Click on "Not connected"

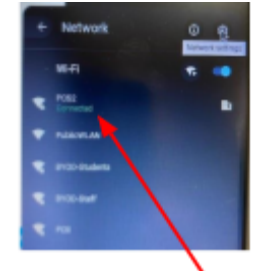

3. Select your Wifi Network.

connected to your Wifi!

You should

now be

## **Logging into a Chromebook With Your Clever Badge**

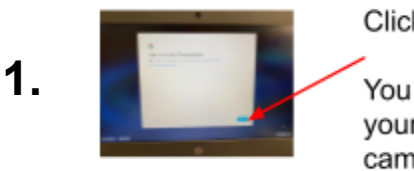

Click Next.

You will then see yourself through the camera!

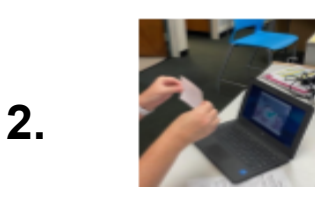

Hold your badge up to the camera until you see the green check mark.

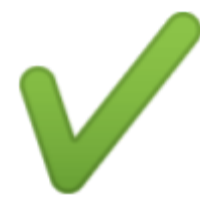

**3.** You will see 3 search tabs at the top. Click the X to close the first 2 tabs that are labeled "New Tab" and "Google." That will leave only the Clever tab open.

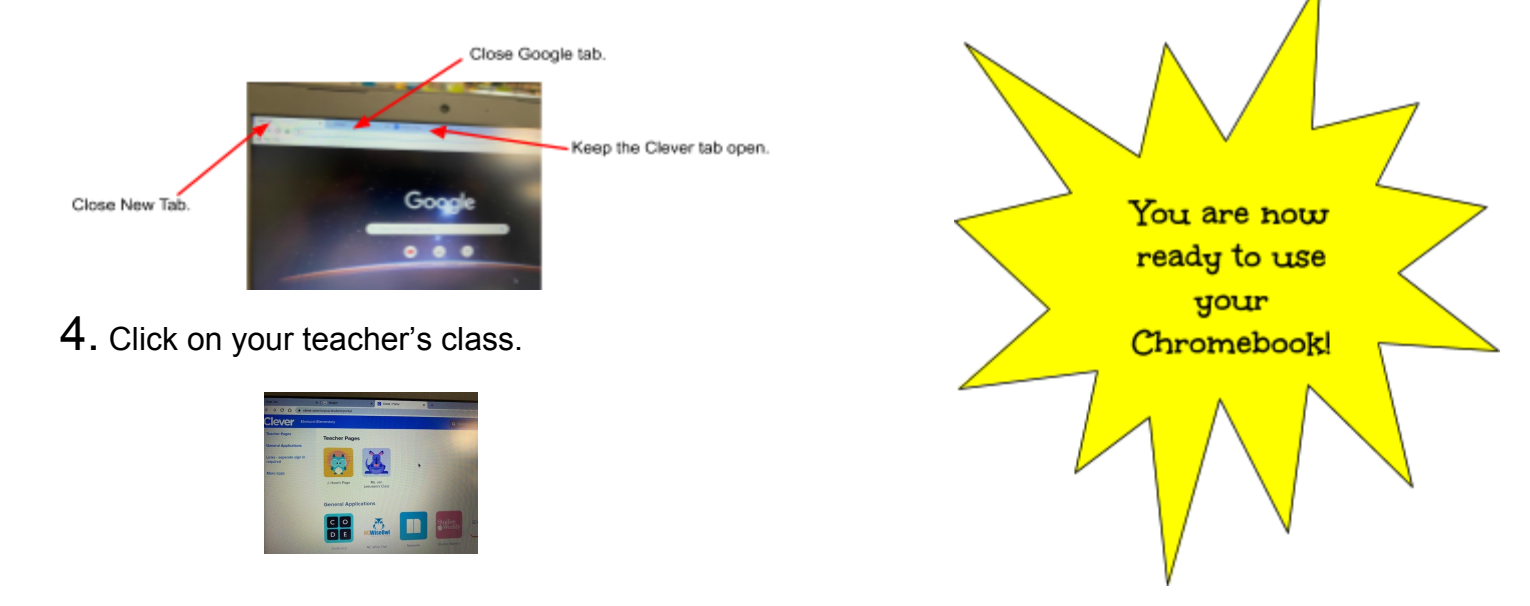